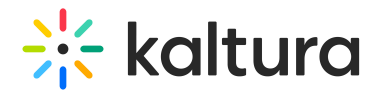

## Entry details page in KMC

Last Modified on 03/06/2025 7:51 pm IST

 $\left(\begin{matrix} 2 \\ 0 \end{matrix}\right)$  This article is designated for administrators.

## About

The **entry details page** is your go-to hub for managing media assets. From customizing thumbnails to identifying and extracting "clips" from, generating quizzes for, and creating summaries of your videos; controlling access and scheduling; managing transcoding flavors; handling distribution and Live Streams; uploading captions and related files; editing video clips; adding advertisements; to managing user roles and permissions, it's all conveniently accessible in one place.

## Access the entry details page

1. To access the **entry details page**, simply log into your Kaltura Management Console.

The **Entries** page displays by default.

2. Click on the desired entry's title or thumbnail.

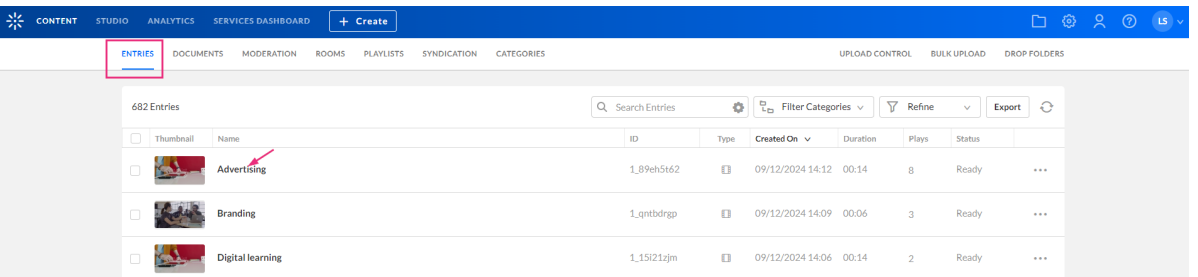

The entry details page displays.

## Entry details page overview

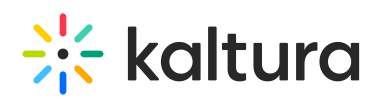

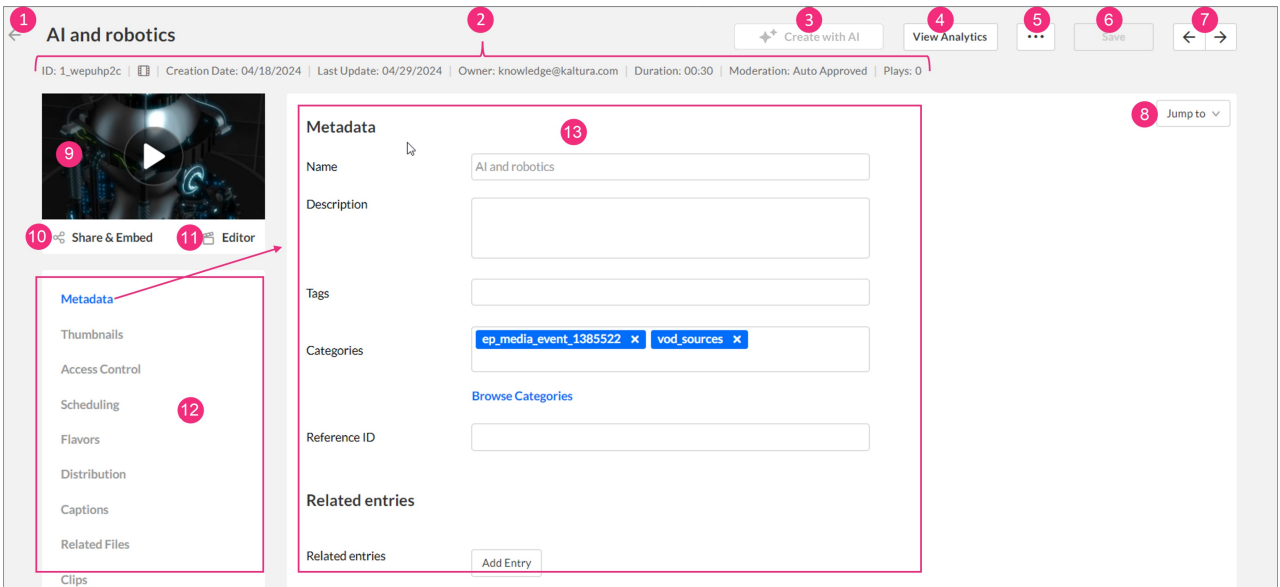

- **Back arrow** (**1**) Click to return to the [Entries](https://knowledge.kaltura.com/help/the-kmc-entries-tab) page.
- **Entry details** (**2**) These are the details that display vary according to the type of media you select:
	- Entry Id
	- Creation Date
	- Last Update
	- Owner
	- Duration
	- Moderation Status
	- Plays
- **'Create with AI' button** (**3**) Click to access Content Lab functionality. This button will be active and enabled only on [applicable](https://knowledge.kaltura.com/help/create-highlight-clips-with-ai) entries. See Create highlight clips with AI, Create [quizzes](https://knowledge.kaltura.com/help/create-quizzes-with-ai) with AI, and Create a [summary](https://knowledge.kaltura.com/help/create-a-summary-and-chapters-with-ai) and chapters with AI for more information.
- **'View Analytics' button** (**4**) Click to access the entry analytics dashboard. To learn more, visit our article Entry Level [Analytics](https://knowledge.kaltura.com/help/entry-level-analytics).
- **Three dots menu** (**5**) Click to access Download, Share & [Embed](https://knowledge.kaltura.com/help/share-and-embed-media#share-embed-page), [Launch](https://knowledge.kaltura.com/help/kaltura-video-editing-tools---editor-tab) Editor and Delete functions.
- **'Save' button** (**6**) Click to save any changes (the button is disabled until data is modified).
- **Navigation arrows** (**7**) Use to navigate to the next or previous entry.
- **'Jump to' drop-down menu** (**8**) Choose a section of the page to jump to.
- **Entry thumbnail** (**9**) This is the default thumbnail of the media (videos will also have a play button for previewing).
- **'Share & Embed' function** (**10**) Click to access the Share & Embed page. For

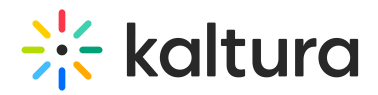

more information, visit our article Share and [Embed](https://knowledge.kaltura.com/help/share-and-embed-media) Media.

- **Editor** (**11**) Click to launch Kaltura's Video Editor. For more information, check out our article [Kaltura](https://knowledge.kaltura.com/help/kaltura-video-editing-tools---editor-tab) Video Editing Tools - Editor tab.
- **Editing tabs** (**12**) These are tabs that display according to the type of media you selected (see [below](http://knowledge.kaltura.com/#tabs)).
- **Editing fields** (**13**) This is the information that displays according to the tab you're on.

## Editing tabs

## Metadata

Entry Metadata fields are used to tag, manage, search and expose content. You can populate out-of-the-box fields or create your own custom metadata schema. Kaltura provides extensive asset management and metadata capabilities. Each media entry has a list of predefined metadata fields including: Name, Description, Tags, Categories, Thumbnails, Duration, Views, and other fields. See [Custom](http://knowledge.kaltura.com/help/custom-data) Data for more information.

Everything below the out-of-the-box fields relates to custom metadata schemas and whether you have configured them as [searchable](http://knowledge.kaltura.com/help/custom-data#searchable). See Create a Custom Metadata Schema for more [information.](https://knowledge.kaltura.com/help/how-to-add-a-kaltura-custom-metadata-schema-profile)

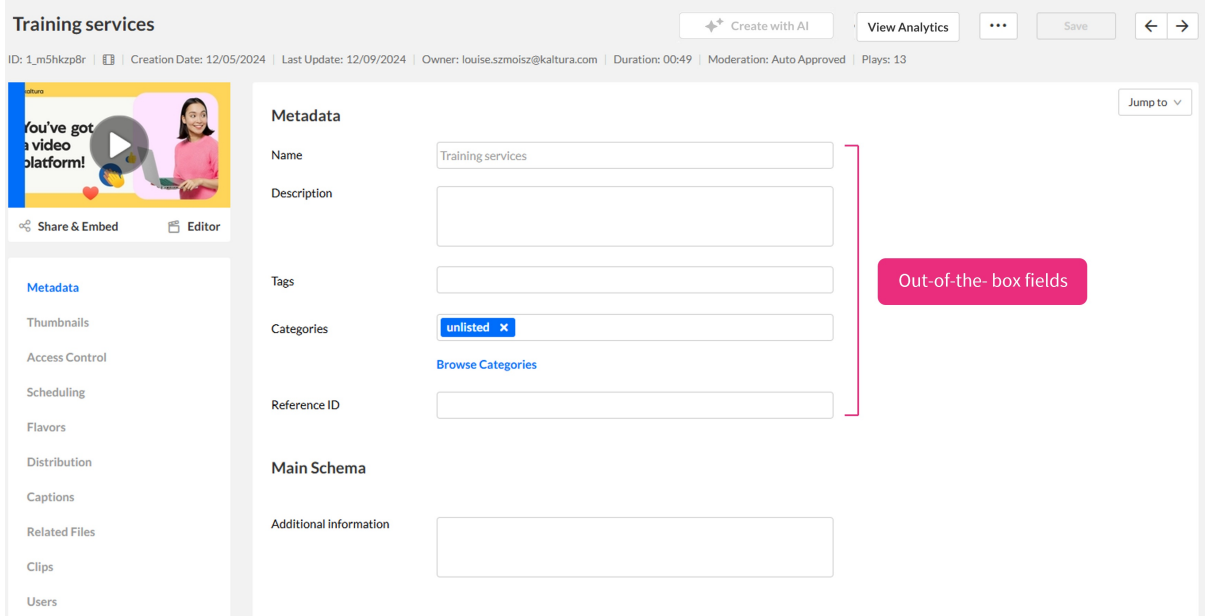

## **Thumbnails**

Use to upload thumbnails, grab a thumbnail from video, crop thumbnails and select a default thumbnail. You can generate thumbnails from videos or upload external images.

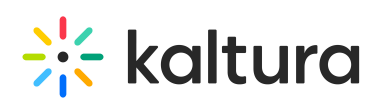

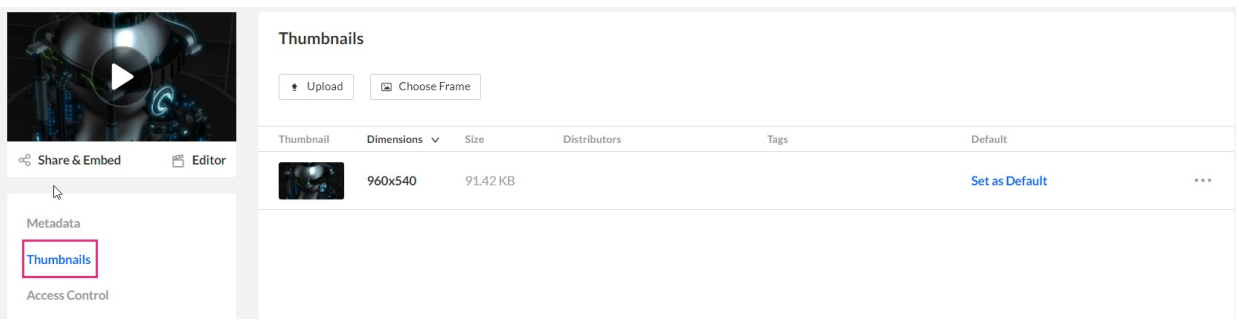

## Choosing a thumbnail for your video

By default, a thumbnail is generated from the video's first frames. You can choose a new thumbnail by selecting any frame from the video or uploading an image from your computer. You can assign multiple thumbnails of varying qualities to your video.

## **Upload**

1. Click **Upload.**

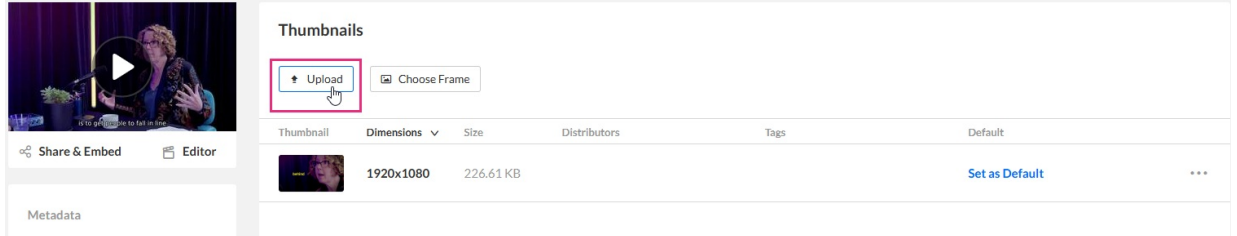

- 2. Locate the desired image on your computer.
- 3. Click **Open**.

The image is added to the list of thumbnails.

## **Choose Frame**

1. Click **Choose Frame**.

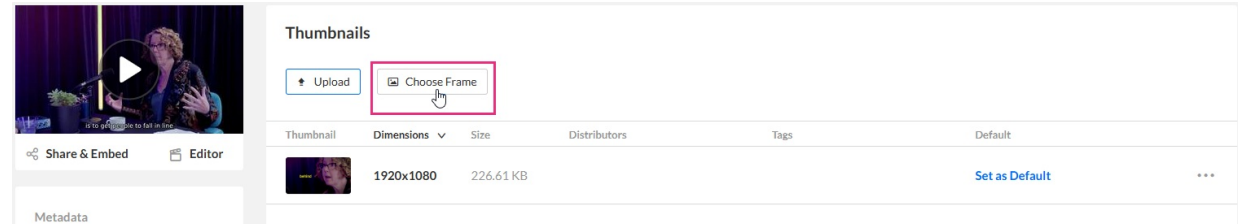

The Choose Frame From Video window opens.

- 2. Click the play button to play the video.
- 3. Pause the video on the appropriate frame and press **Capture and Save** to save your thumbnail.

A thumbnail will be captured from the highest quality video flavor.

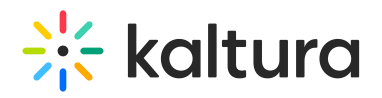

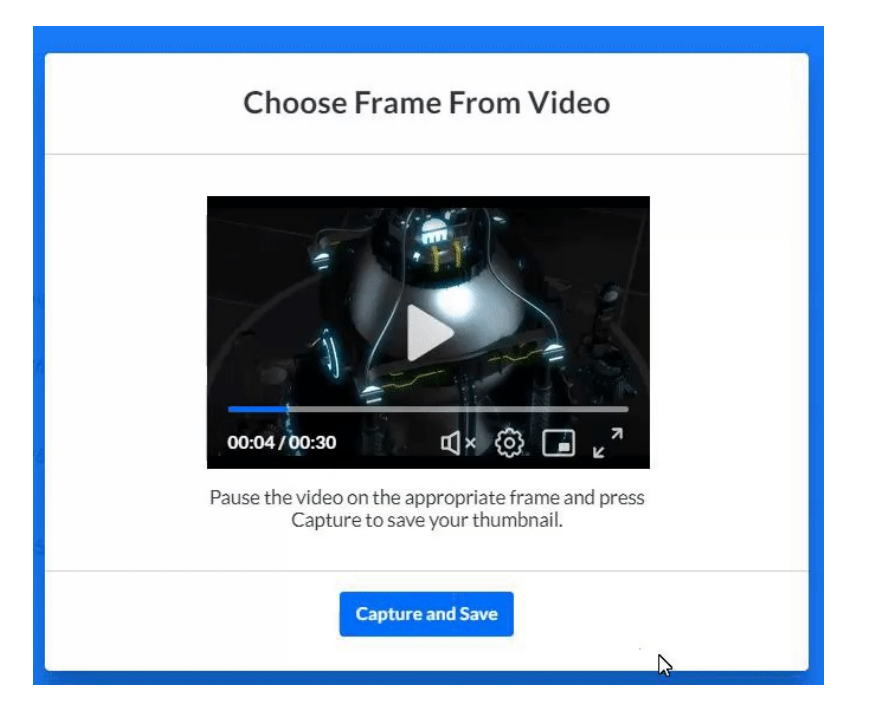

Click **Set as Default** on the thumbnail you want to use for the entry. The default thumbnail displays in the entries list.

Click on the **three dots menu** to the right of a thumbnail to **Download**, **Preview** or **Delete** the thumbnail.

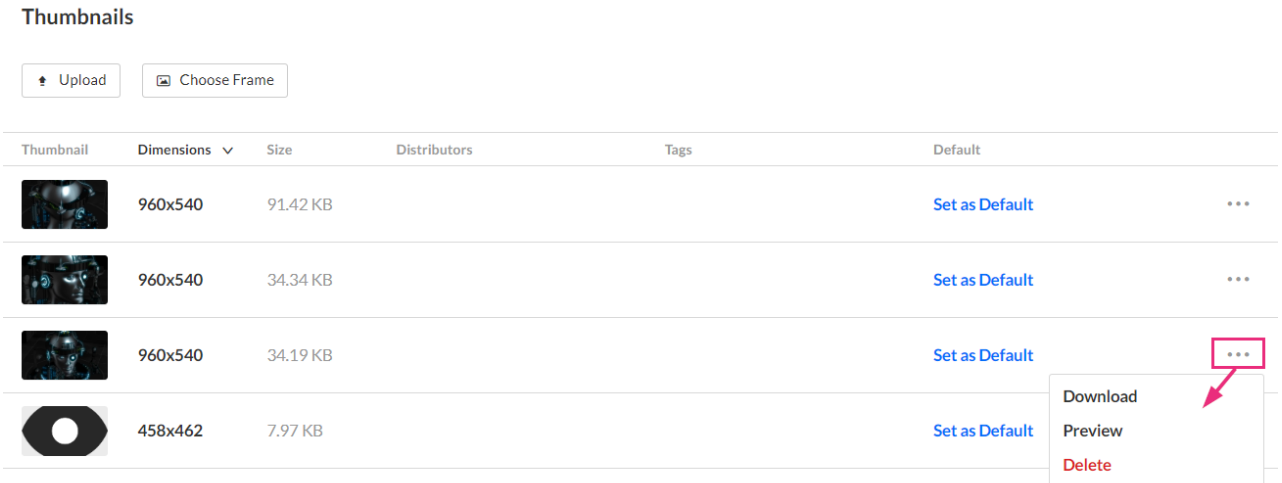

You can't delete the default thumbnail directly. First, set another thumbnail as default, then delete the previous one.

# $\frac{1}{200}$  kaltura

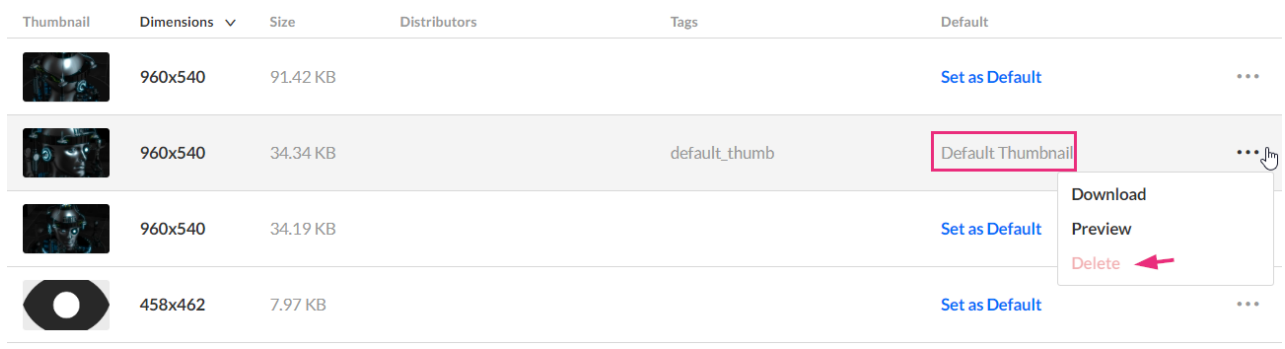

## $\bullet$

If you have a distribution profile that requires a specific thumbnail dimension (you may have one or multiple distribution profiles) they will display as empty. You are required to provide a suitable thumbnail with the requested dimension to use for the distribution profile.

## Access Control

Use this tab to assign an access control profile to the entry. Visit our article Access [Control](https://knowledge.kaltura.com/help/managing-access-profiles) to learn how to create and assign an access control profile.

Ï

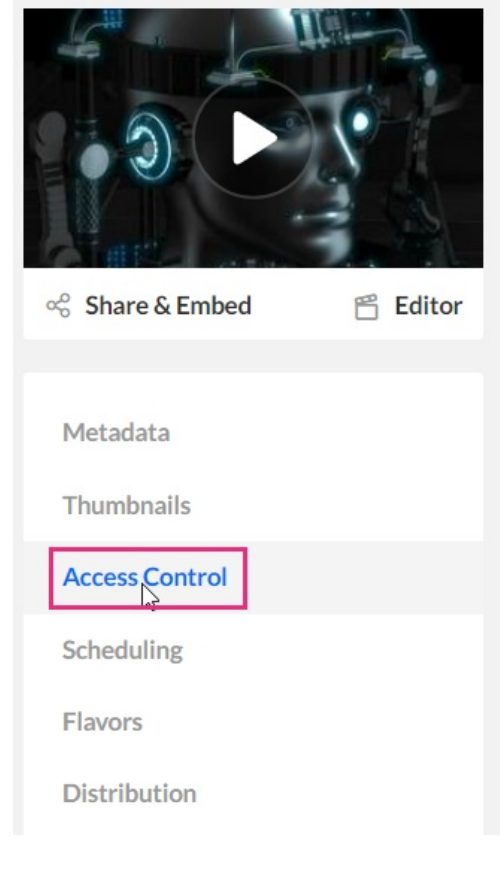

## **Access Control Profiles**

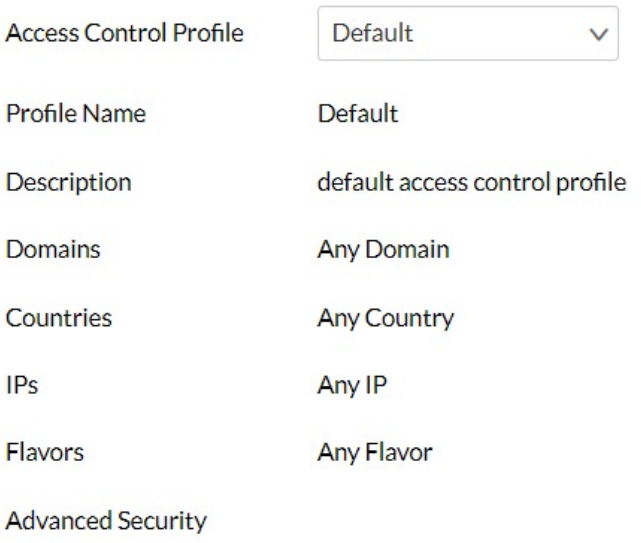

## Scheduling

## Content Scheduling controls when your media entries are viewable ('sunrise') and when

Copyright ©️ 2024 Kaltura Inc. All Rights Reserved. Designated trademarks and brands are the property of their respective owners. Use of this document constitutes acceptance of the Kaltura Terms of Use and Privacy Policy.

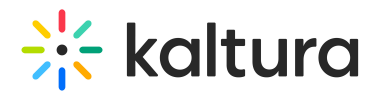

access ends ('sunset'). You can tailor specific scheduling for your content, allowing it to be available at any time or within a set timeframe. Keep in mind, if users try to access expired content, they'll receive an error message. Kaltura validates start and end dates, so ensure they're accurate when setting a range.

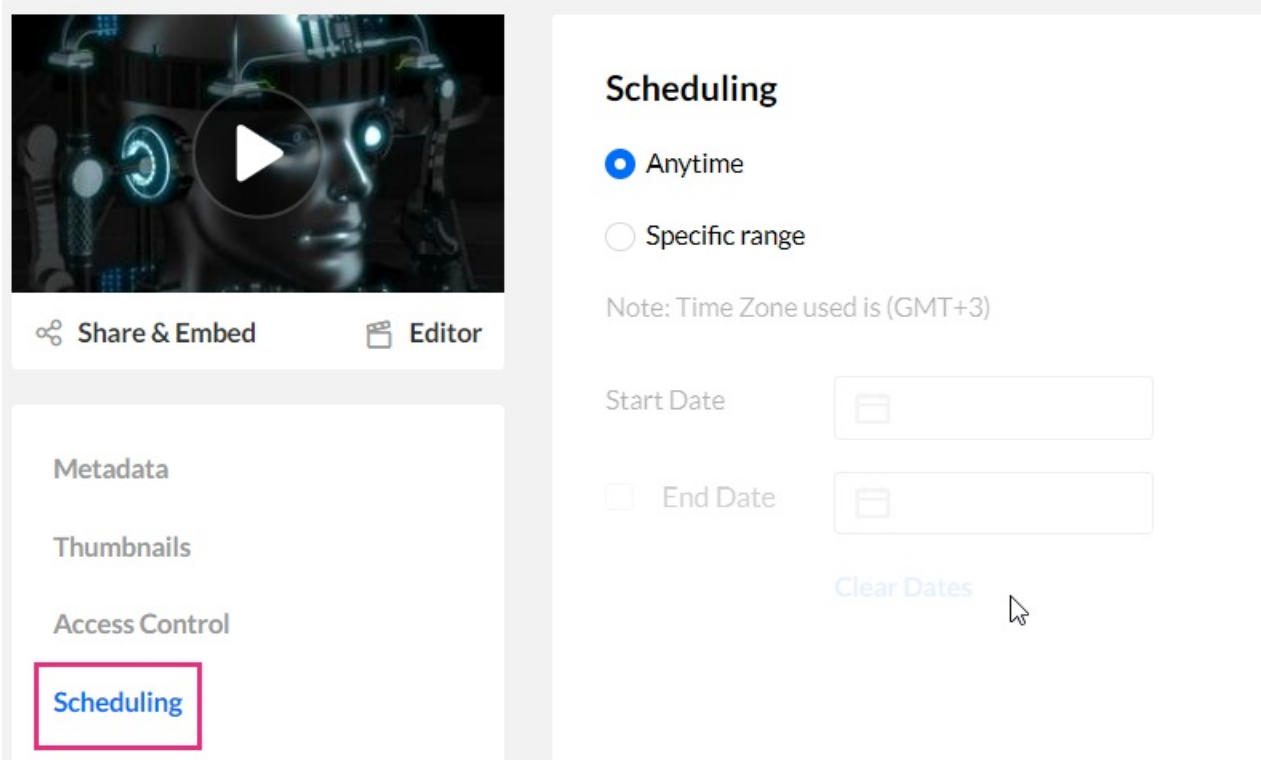

To configure content scheduling

- 1. Select **Specific range**.
- 2. Set your specific time range.
- 3. Click **Save**.

# $\frac{1}{26}$  kaltura

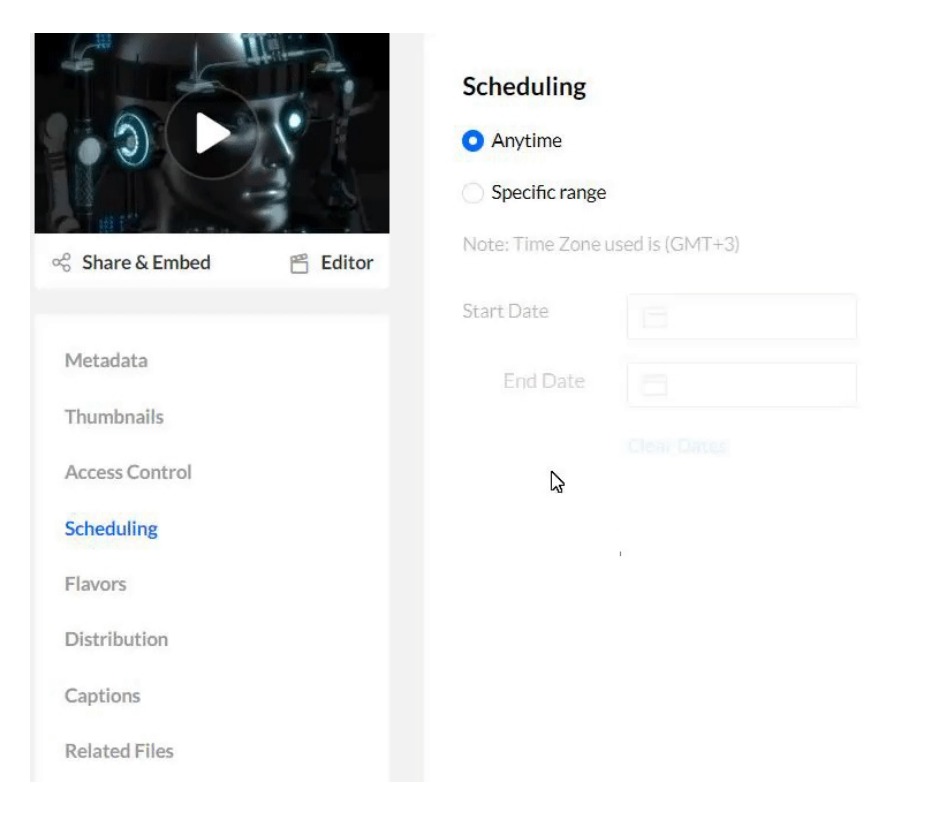

## Flavors

Use to manage the flavors that are available as well as replace media files and their transcoding flavors.

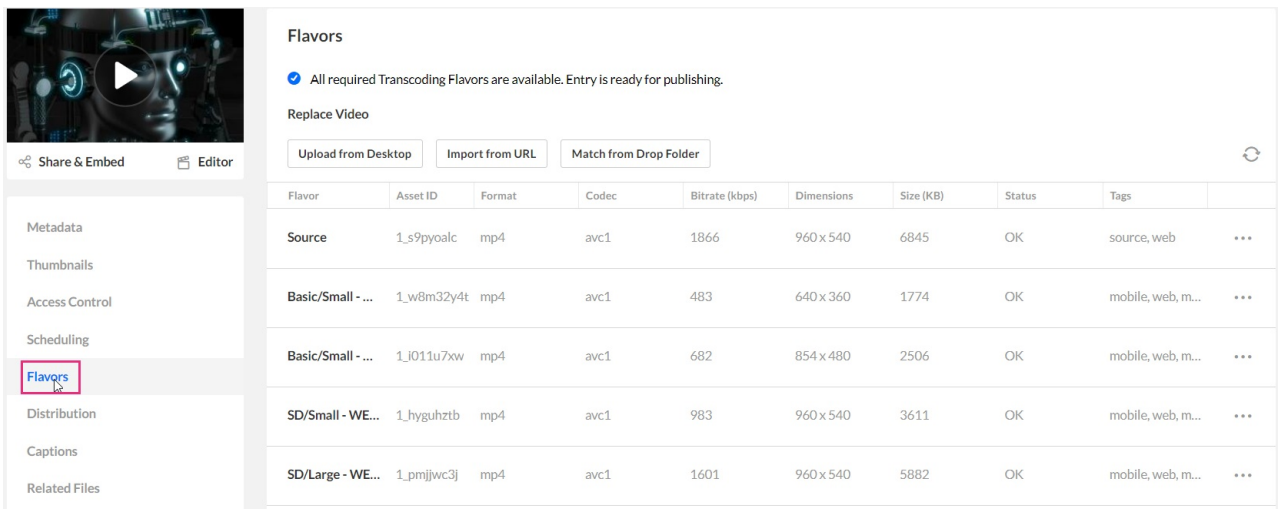

## Actions

You can apply actions to a selected flavor using the **three dots menu** at the end of the row.

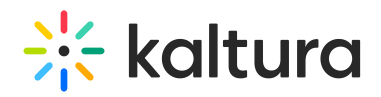

### **Flavors**

All required Transcoding Elavors are available. Entry is ready for publishing.

### **Replace Video**

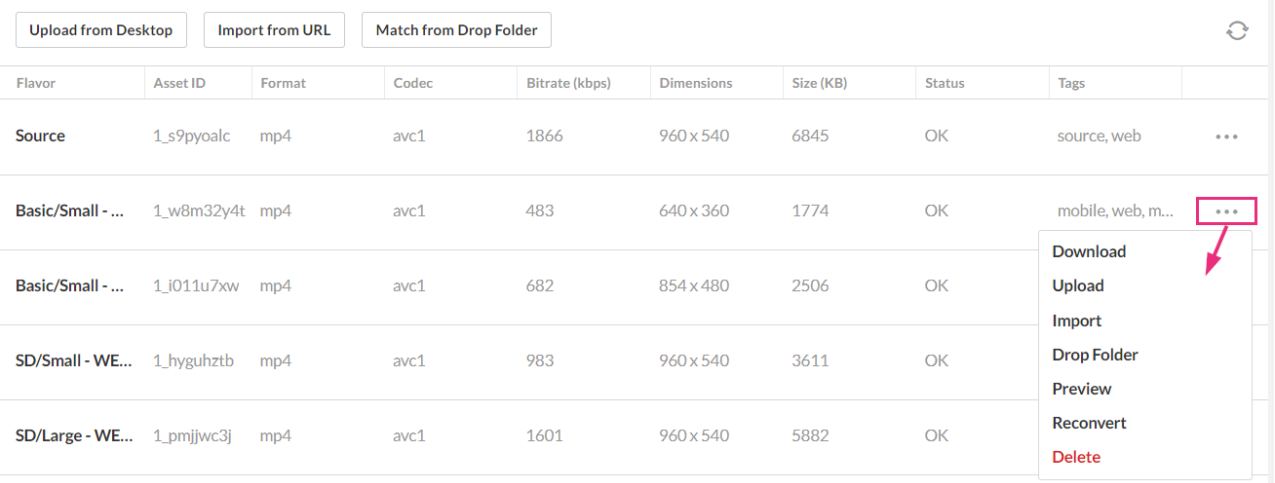

## The **three dots menu** offers the following:

## $\bullet$

The options in the three dots menu are based on that particular flavor type and its available actions.

- **Download** Downloads the transcoded file to your desktop.
- **Upload** Uploads a file from your desktop you that transcoded on your own, to serve as a flavor for an entry.
- **Import** Imports a flavor to update existing assets or adds new ones. Click to open a window and enter the file URL.
- **Drop Folder** Used for updating existing flavors or adding new ones. (You won't see this option in the menu if you don't have the required permission.) See our article Drop Folders Service for Content [Ingestion](https://knowledge.kaltura.com/help/kaltura-drop-folders-service-for-content-ingestion#ingestion-from-media-files-matching-policies) to learn more.
- **Preview** Previews the selected source flavor. The following information is displayed: Entry Name, Entry ID, Flavor Name, Flavor Asset ID, Bitrate, Codec, Dimensions, Format, Size (KB), and Status.
- **Convert or reconvert** Convert to transcode an entry to additional flavors or reconvert to create the flavor again from the source.
- **Delete** Deletes the flavor. When you delete, a confirmation will display: Are you sure you want to delete this Asset: <asset id> ? Click Delete to confirm.
- **View DRM details** When your KMC account supports direct ingestion of multiple bit-rate transcoding flavors, you can use the menu to add or replace a single transcoding flavor in an entry.

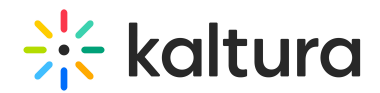

## Add / Replace media

Use to add media to a new entry you created when the entry status shown on the [Entries](https://knowledge.kaltura.com/help/the-kmc-entries-tab) page is 'No Media' (for example, a draft entry), and to replace the media of an existing entry when the entry status is 'Ready' or 'Error'.

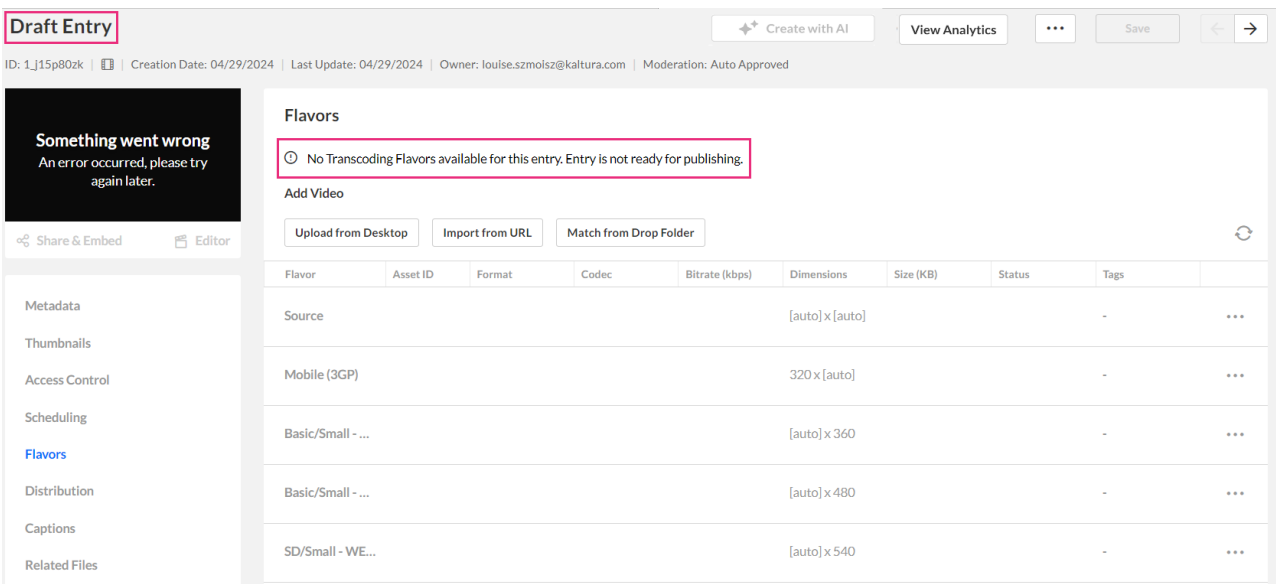

To learn how to add or replace an entry, check out our article [Replace](https://knowledge.kaltura.com/help/how-to-replace-media-in-the-kmc) an Entry via KMC. To learn how to work with a draft entry, visit our article [Create](https://knowledge.kaltura.com/help/create-a-draft-entry) a Draft Entry.

## Distribution

The Distribution tab lists distribution channels associated with an entry and use to manage distributors. To learn more about Kaltura's distribution service, visit our article [Distribution](https://knowledge.kaltura.com/help/content-distribution-kmc).

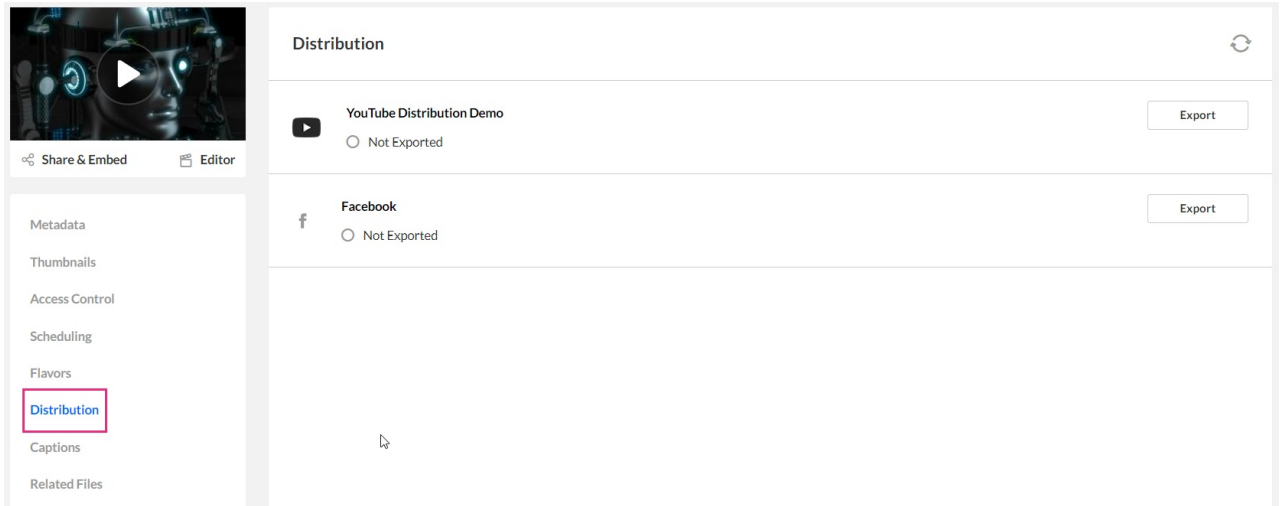

## Live Stream

Use to create and [manage](https://knowledge.kaltura.com/help/create-a-live-stream) Live Stream entries. See our article Create a Live Stream

Copyright ©️ 2024 Kaltura Inc. All Rights Reserved. Designated trademarks and brands are the property of their respective owners. Use of this document constitutes acceptance of the Kaltura Terms of Use and Privacy Policy.

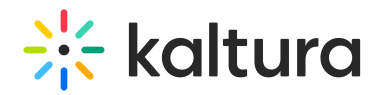

## Entry to learn more.

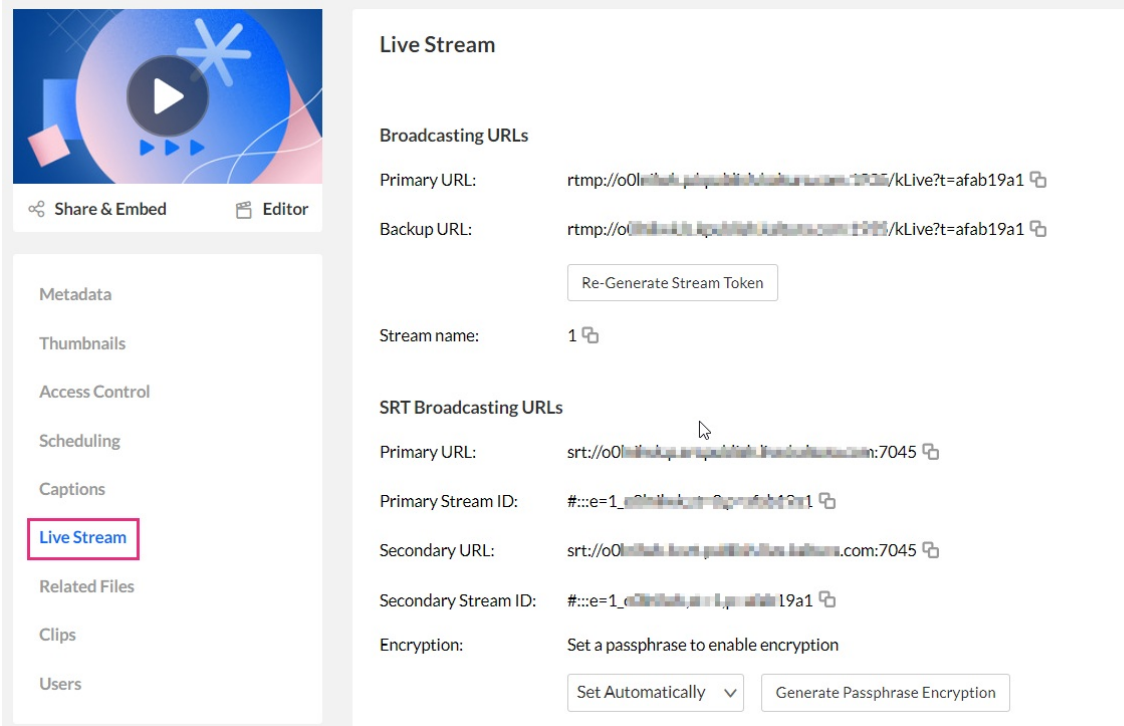

## Captions

Use to upload, order, and manage [captions.](http://knowledge.kaltura.com/help/using-subtitles-and-captions) Check out our article Subtitles and Captions to learn more.

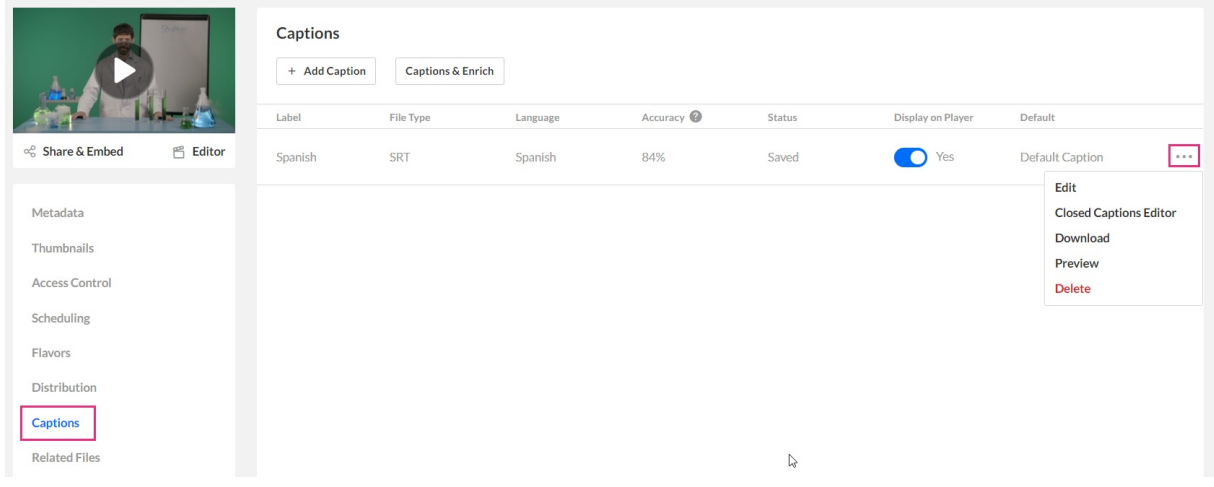

## Related Files

Use to upload related files to an entry. See our article [Related](https://knowledge.kaltura.com/help/upload-related-files) Files for more information.

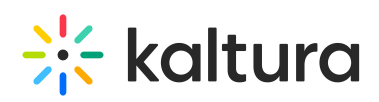

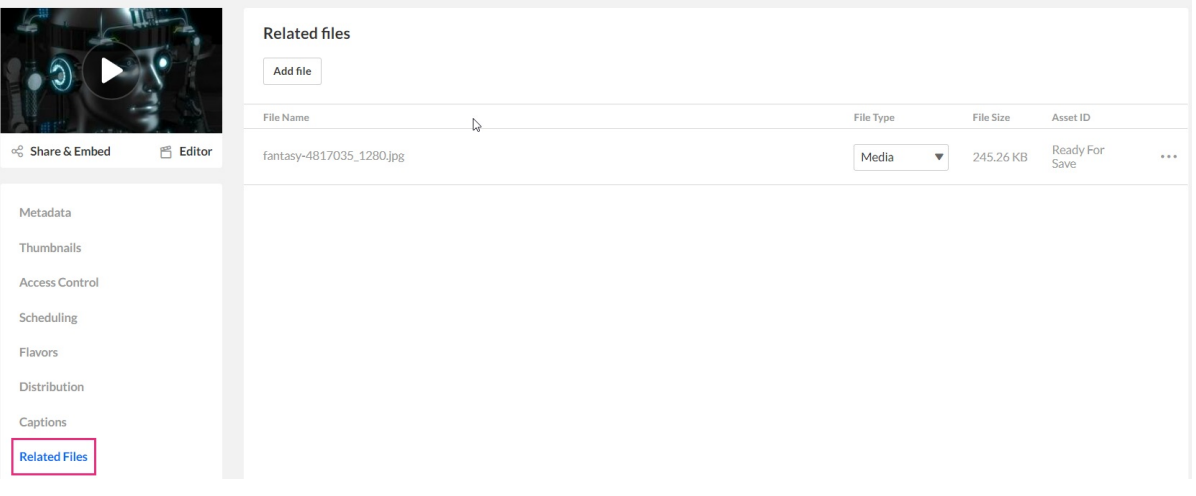

## **Clips**

⚠

You can clip and trim entries using the [Kaltura](http://knowledge.kaltura.com/help/kaltura-video-editing-tools---editor-tab) Video Editing Tools.

You can only trim and clip a live entry if it has a recorded entry.

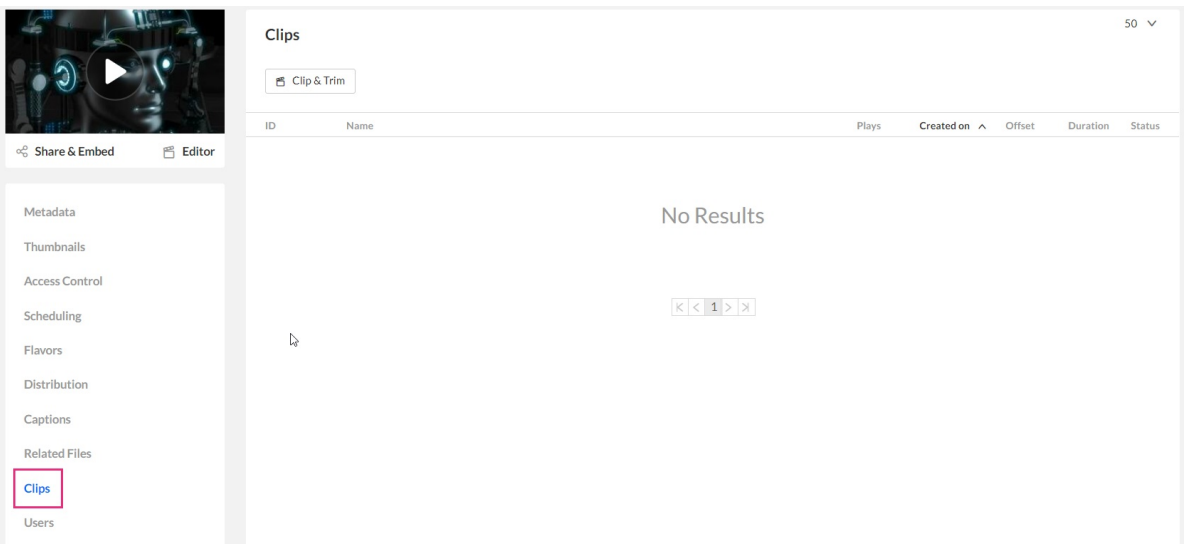

Click **Click & Trim** to open the editing tools. Visit our article [Kaltura](https://knowledge.kaltura.com/help/kaltura-video-editing-tools---editor-tab) Video Editing Tools - Editor Tab to learn how to work with the video editor.

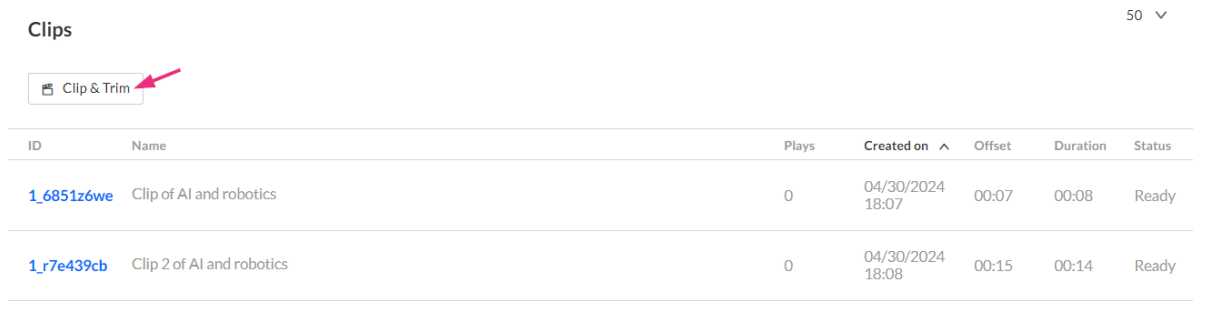

Copyright ©️ 2024 Kaltura Inc. All Rights Reserved. Designated trademarks and brands are the property of their respective owners. Use of this document constitutes acceptance of the Kaltura Terms of Use and Privacy Policy.

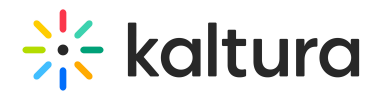

If clips were created from an original video or audio entry, the clipped entry details are displayed in the clips tab. You can click on the **clip ID** to navigate to the entry details page of that clip.

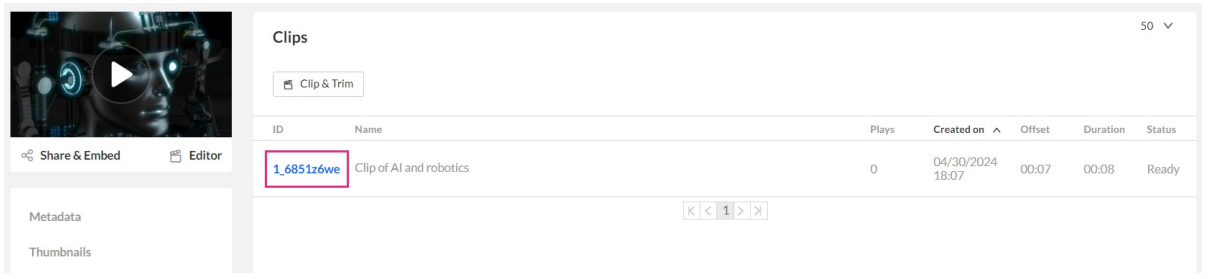

The entry details page of a clip displays the **original clip's ID**.

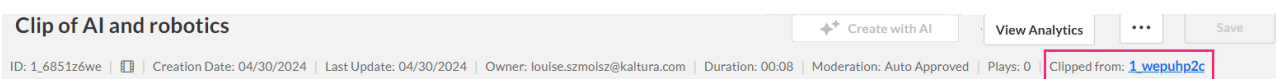

## Users

The Users tab is displayed when your account is configured to support the end-user management feature. Use this tab to add editing and publishing rights for additional end-users to work with this entry across applications.

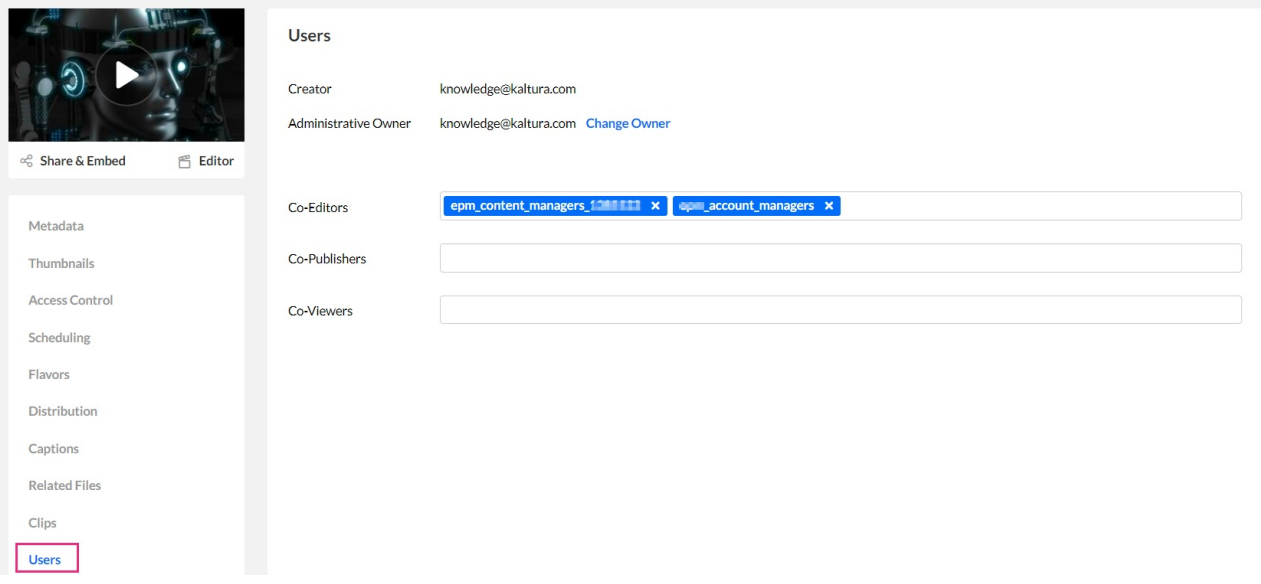

The Users tab provides information about the users that are associated with the entry:

- **Creator**: Usually the person who uploaded the media to Kaltura.
- **Administrative Owner**: The user in charge of managing the entry. By default, it's the creator, but you can change it here.

To change the Administrative Owner:

1. Click **Change Owner**.

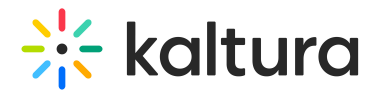

## **Users**

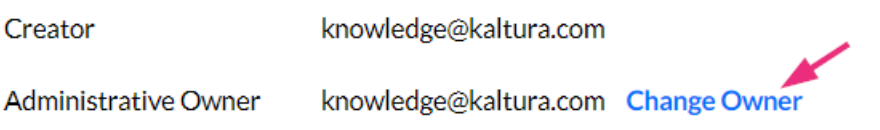

The Change Owner box displays.

2. Type in the desired user name or user ID.

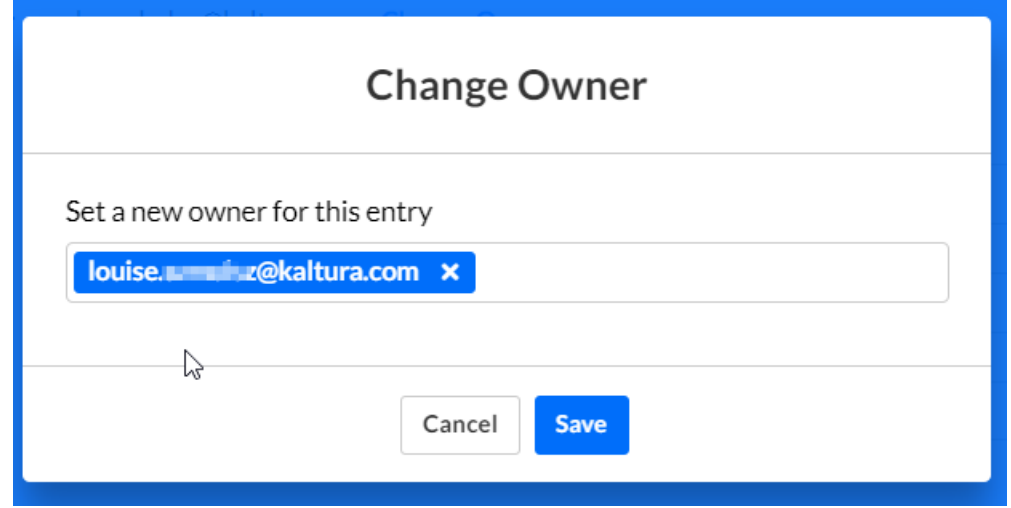

3. Click **Save**.

By editing the **co-editors**, **co-publishers,** and **co-viewers** fields, you can add rights for additional end-users to work with this entry across applications.

**Co-editors** have permission to edit the metadata associated with the selected media, for example, customize the look and feel of an entry page.

**Co-publishers** have the permission to publish media anywhere that the user has the rights to publish.

**Co-viewers** have permissions to view the metadata associated with the selected media.

To learn more about roles and permissions, visit our article [Administration](https://knowledge.kaltura.com/help/administration-pages) Pages.

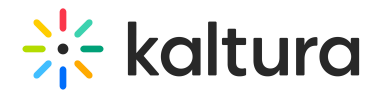

## Advertisements

Use to create and manage time-based advertisements with the Kaltura Video Editing Tools. To learn how to add advertisements to media, see our article Kaltura Video Editing Tools - [Advertisements](https://knowledge.kaltura.com/help/kaltura-video-editing-tools-advertisements-tab) Tab. For further information see Advertising and Ad Networks.

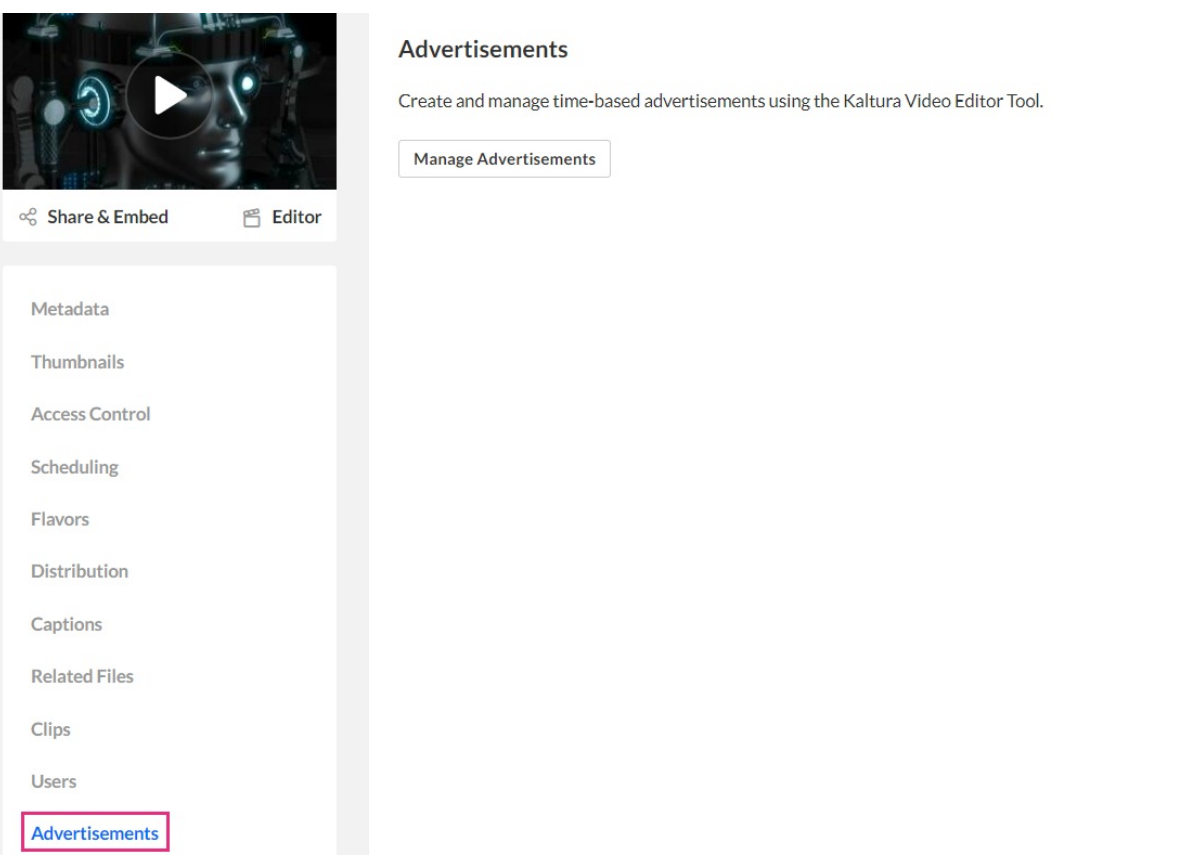

## Quizzes

Easily manage, edit, and download pre-test questions for your quizzes. The table shows details like Entry ID, Name, Plays, Creation Date, Duration, and Status.

## $\frac{1}{25}$  kaltura

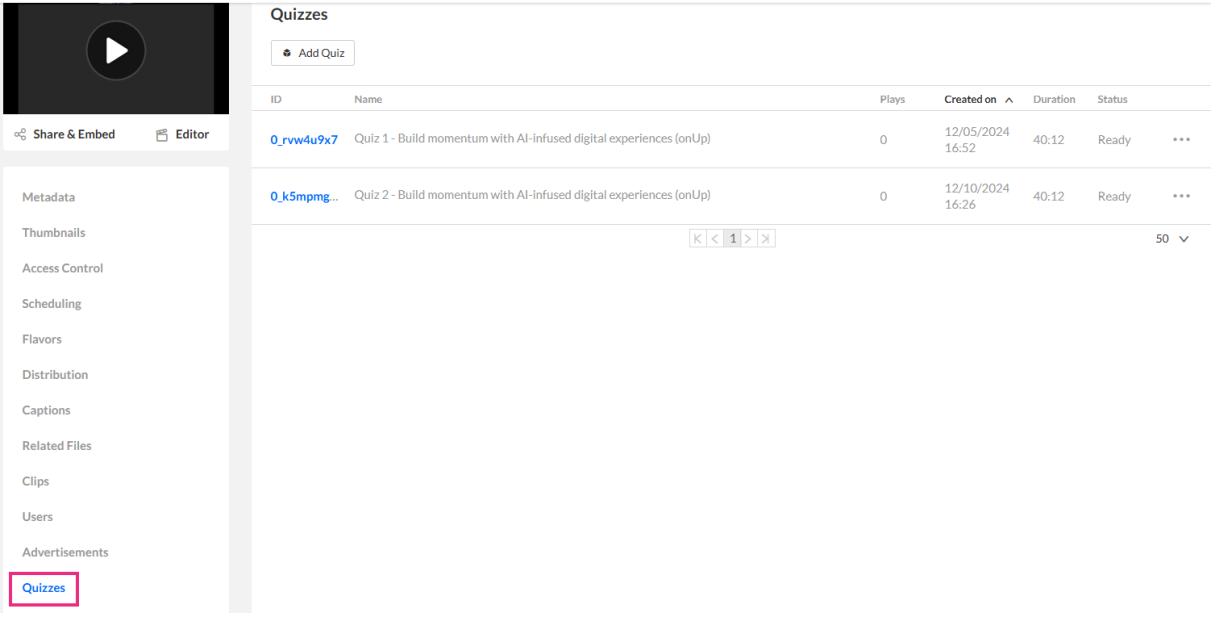

- Click the **entry ID** to navigate to the quiz's [entry](http://knowledge.kaltura.com/#entrypage) page.
- Click **Add Quiz** to create a new quiz [manually.](https://knowledge.kaltura.com/help/create-video-quiz) Learn more in our article Set up a video quiz.

You can create or modify a quiz from VOD, audio, and YouTube entries, but not from Live and image entries.

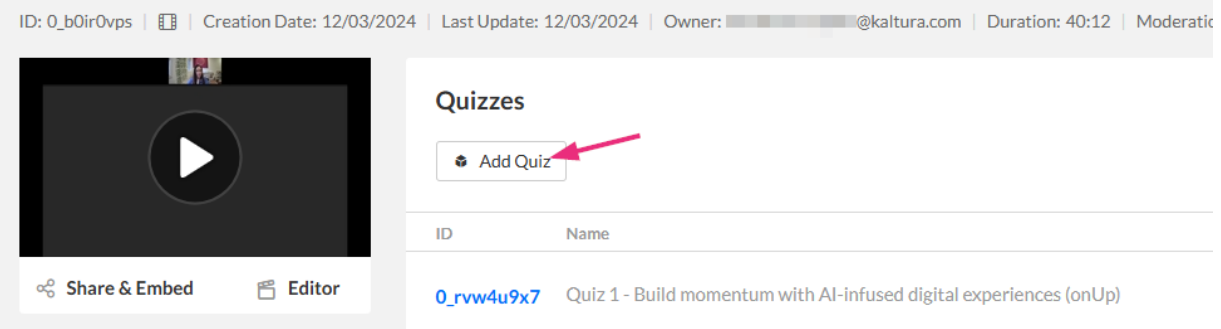

Each row in the has a **three dots menu** with the following options:

- **Launch editor** Click to launch the editor in quiz edit mode. Check out our article Edit a [video](https://knowledge.kaltura.com/help/edit-a-video-quiz) quiz for further details.
- **Download pre-test** Click to download the pre-test questions.

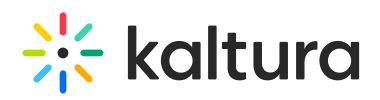

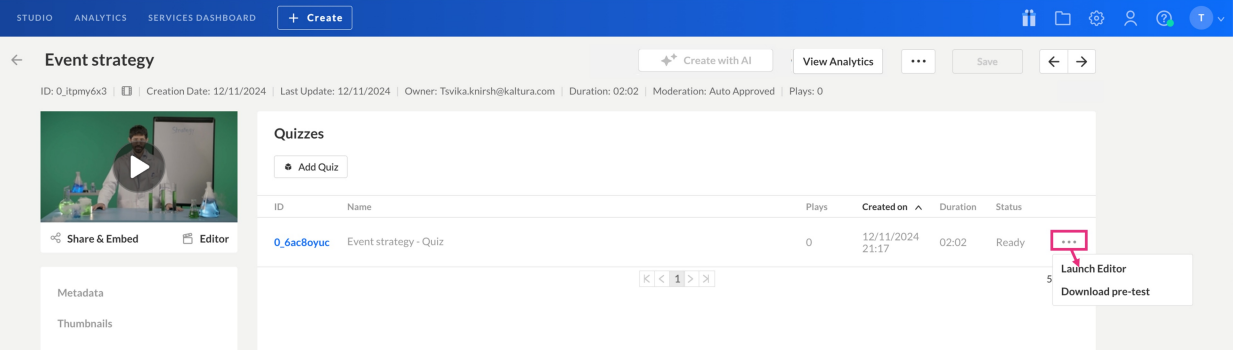